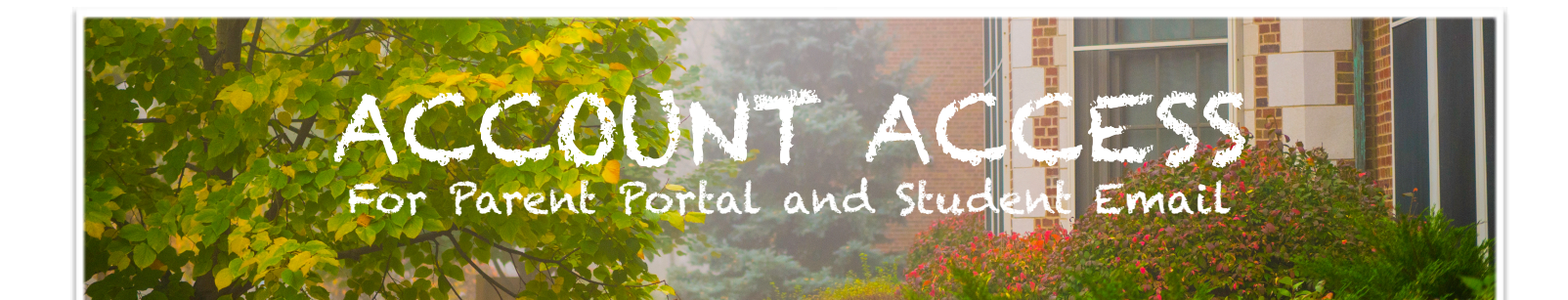

## HOW TO GAIN ACCESS TO PARENT PORTAL

**1. Upon registering at Peterson, parents will receive an email from**  *aspen-do-not-reply@cps.edu***, usually within one week, that invites them to join the parent portal:**

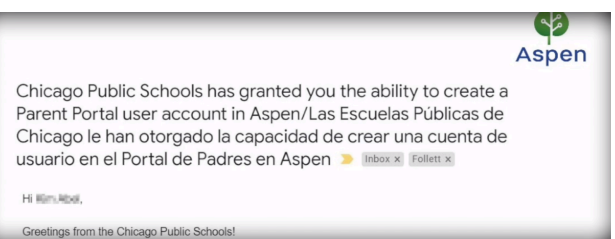

**2. Follow the prompts in the email to register your account.** 

**For additional support, please visit the Parent Portal information page from CPS here: [https://www.cps.edu/services-and-supports/](https://www.cps.edu/services-and-supports/parent-and-student-portal/parent-portal/) [parent-and-student-portal/parent-portal/](https://www.cps.edu/services-and-supports/parent-and-student-portal/parent-portal/)**

**Check your Spam folder for an email from [aspen-do-not-reply@cps.edu](mailto:aspen-do-not-reply@cps.edu)** 

**If you did not receive a parent portal email from Peterson, you can put in a request for this email here: <https://forms.gle/dLe8dBM88woTg5hu5>** 

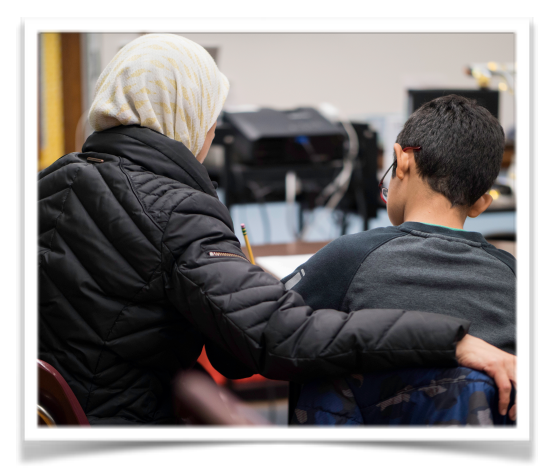

## SETTING UP A NEW STUDENT'S CPS E-MAIL

**If you are setting up your student email on a Chromebook, you must first sign in under the Guest account to go through these** 

**steps.**

- 1. Go to google.cps.edu
- 2. Click "New user? Set up your account"

3. Answer the following questions:

Claim Code = Student ID #

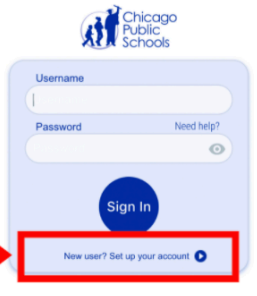

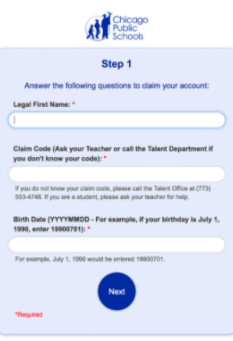

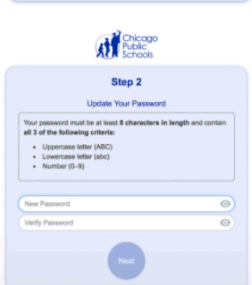

4. Set your new password:

**5. You will then have to answer security questions which are used to help protect your account and reset your password in the future.**

**6. Go to [google.cps.edu](http://google.cps.edu) and sign into your email to verify it works. You will now be able to sign into your Chromebook.**

**If you do not have a Student ID #, please contact your child's homeroom teacher for that information. You will be able to see your child's homeroom teacher on Parent Portal.**